# Blogs

A Blog is a personal online journal that is frequently updated and intended for general public access and use. Blog entries are made in journal style format, and displayed in a reverse chronological order. Blogs encourage students to clearly express their ideas and addresses the need to expand various aspects of social learning. Moreover, they are an effective means of gaining insight into students' activities and provide a way to share the knowledge and materials collected.

In Blackboard Learn, blogs consist of two elements:

- Blog entries: Text, images, links, multimedia, mashups, and attachments added by course members open for comments.
- Comments: Remarks or responses to blog entries made by other course members, including the instructor.

You can choose to allow students to participate in blogs in three ways:

- Course Blogs: You can create a course blog and determines the topic to be addressed. All course members can add blog entries and add comments to blog entries.
- Individual Blogs: You can create a blog for individual course members to use. However, only you are able to add blog entries. All other course members can view and add comments.
- Group Blogs: If you enable the blogs tool for a group of users:
	- $\circ$  Group members can add blog entries and make comments on blog entries, building upon one another.
	- o All course members can view group blogs, but non-group members can only add comments. (BbTanyaK, 2013)

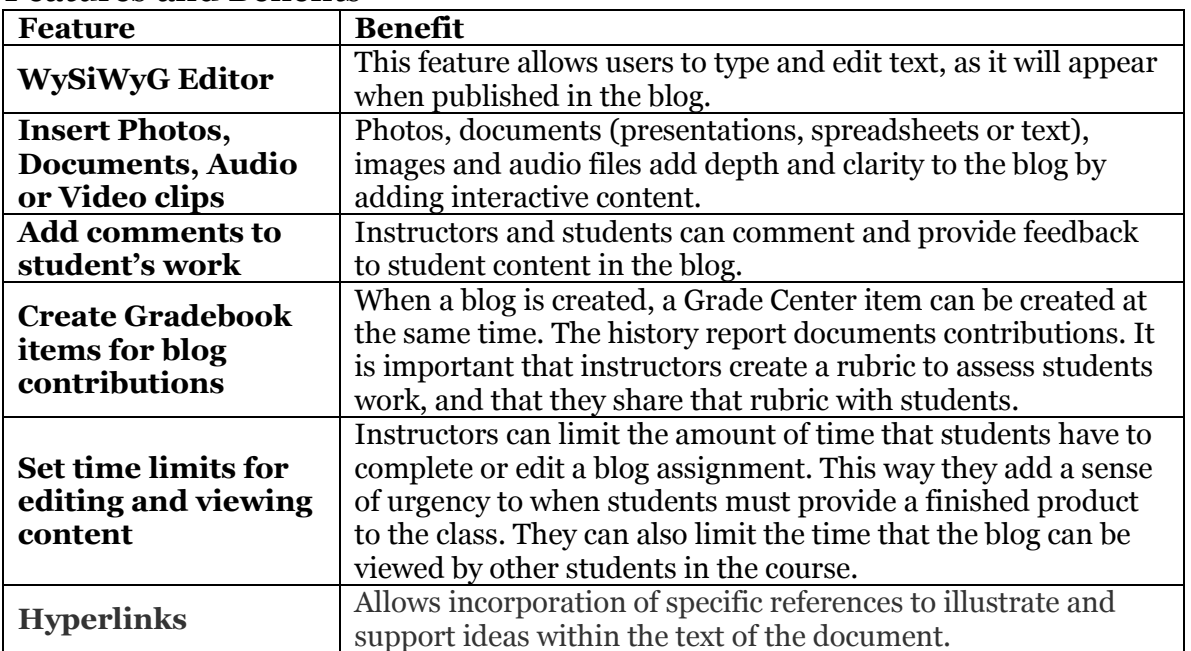

#### Features and Benefits

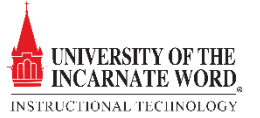

## Educational Applications

Blogs can be applied to many different types of assignments:

- Replace pen and paper activities.
- Requires multiple drafts and/or collaboration with instructors. Instructors can view blogs and comment on the student's work. Students within the group project may also be granted the same privilege.
- Engages learners through peer review and feedback (comments)

#### Best Practices

**Convey expectations for the quality of the completed blog.** Explain to students what you expect in the manner of:

- Minimum participation in the collaborative effort
- Quantity of information
- Quality of grammar, spelling, and prose
- Timeliness in responding to comments regarding making corrections to broken links, spelling errors or other mistakes discovered by instructors and group members
- Expectations for scholarly research and citation of research, especially if images, audio and video clips are used
- Standards of quality for attached text, presentations and spreadsheets.

**Limit the time**: Set time limits for students to begin, edit and complete the blog. **Use Comments:** Critique content and challenge students to not only make corrections but expand upon the content and build a more informative product

**Make the activity interesting**: Expect students to use audio clips, video clips, and images. **Use a Rubric:** Create a rubric that sets a grading standard for all groups or individuals

# Create a Blog Topic

The **blog topic** is the focus of student reflection when making blog entries.

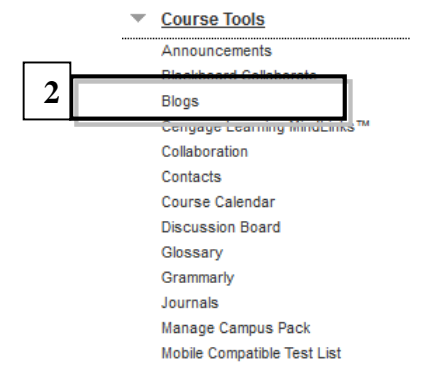

- 1. Turn the **Edit Mode ON**.
- 2. On the Control Panel, expand the Course Tools section and select **Blogs.**
- 3. On the **Blogs listing** page, click **Create Blog**  $\sqrt{\frac{C_{\text{reacte Blog}}}{C_{\text{totale Blog}}}}$  on the action bar.

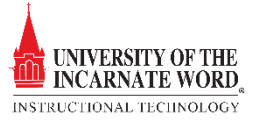

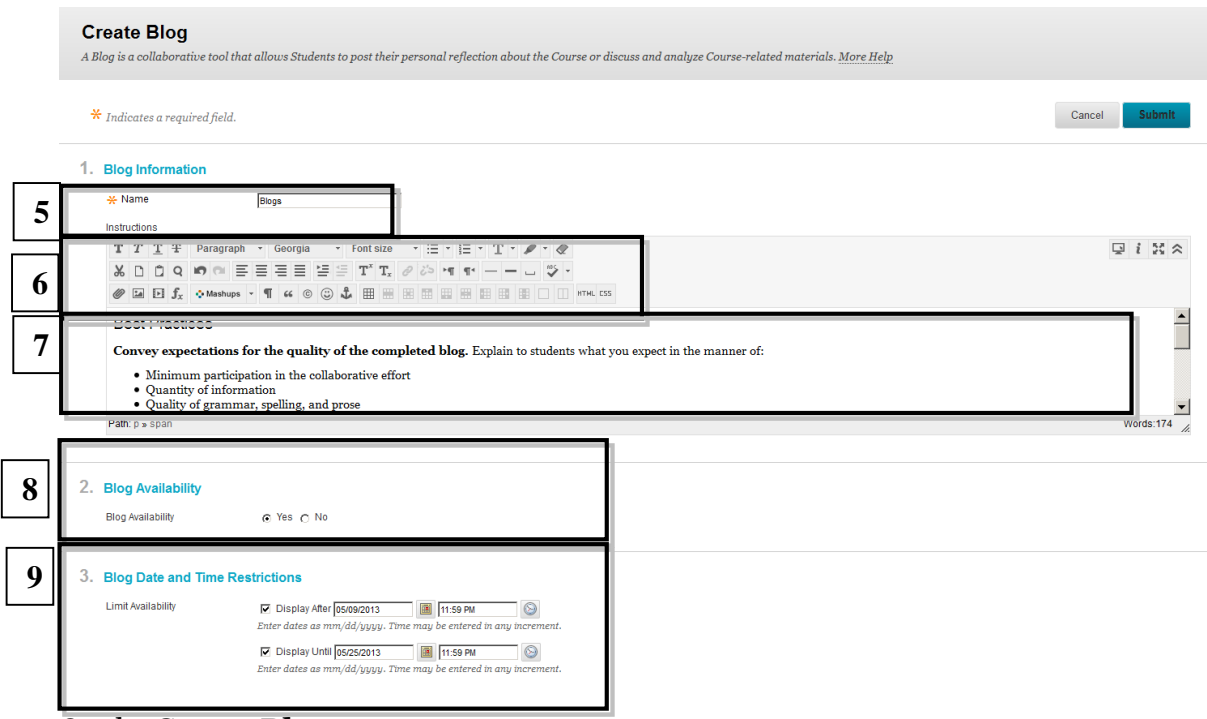

- 4. On the **Create Blog** page, type **a name.**
- 5. Type **Instructions.**
- 6. Optionally, format the text and add multimedia, mashups, and attachments using the functions in the content editor. Attachments you add using the content editor can be launched in a new window and have alternate text added to describe the attachment.
- 7. Click **Yes** to make the blog available.
- 8. For blog Date and Time Restrictions, you can set a journal to display and stop displaying on a specific date. Click the **Display After/Until** checkboxes  $\Box$ , and then choose dates by clicking the **calendar** icons**.** *Display restrictions do not affect the journal availability, only when it appears.*

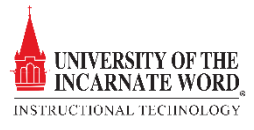

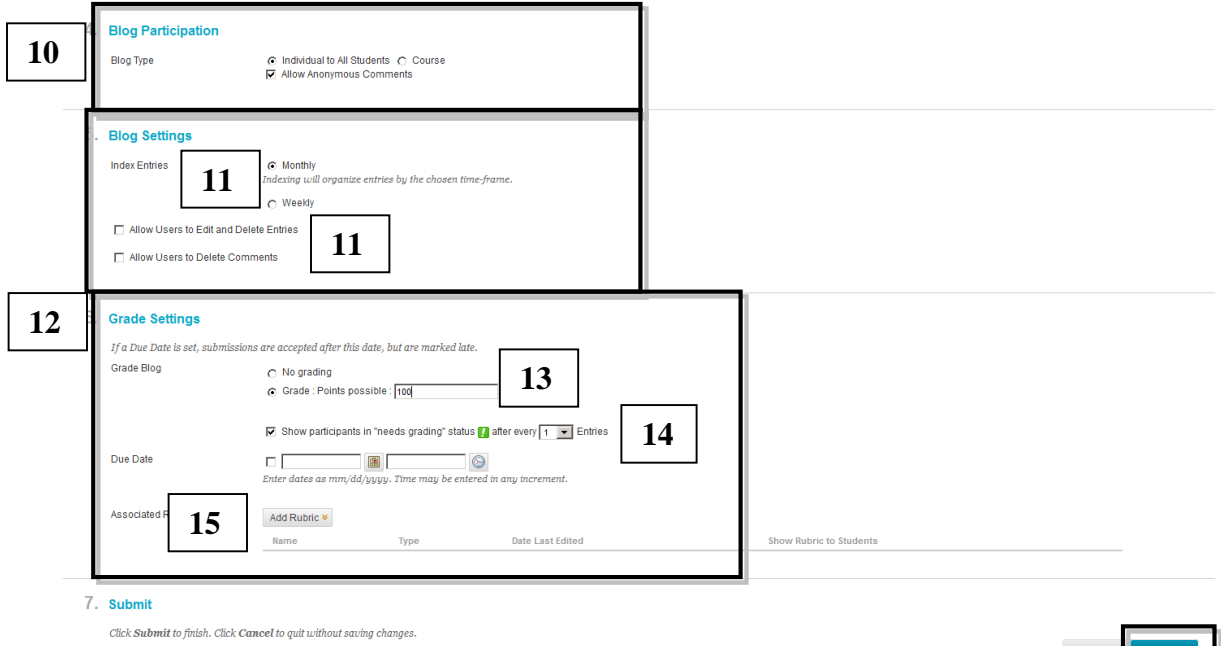

- 10. In the **Blog Participation** section, select **Individual to All Students** or **Course.** a. Optionally, select **Allow Anonymous Comments** for individual blogs or *Allow* 
	- *Anonymous Entries and Comments* for course and group blogs.
- 11. In the **Blog Settings** section, select **Monthly** or **Weekly** Index Entries.
	- a. Optionally, select the check box to **Allow Users to Edit and Delete Entries.**
	- b. Optionally, select the check box to **Allow Users to Delete Comments**.
- 12. In the **Grade Settings** section, select **No grading** or the **Grade option**.
- 13. Type the number **of Points possible.** Points possible will apply to one or more entries made by the user to the blog topic. After you enable grading, a column is created automatically in the Grade Center. *It is permanently gradable, and you cannot change the setting to No grading*.
- 14. Optionally, select the check box for **Show participants** in needs grading status and from the drop-down list, select the **number of entries required**. Applying this setting will

show the needs grading icon  $\blacksquare$  in the Grade Center and place the entries in the queue on the Needs Grading page after the specified number of entries are made.

- 15. Optionally, associate a rubric by pointing to **Add Rubric**. To learn more, see [Rubrics.](https://help.blackboard.com/en-us/Learn/9.1_SP_10_and_SP_11/Instructor/040_Student_Course_Experience/Student_Performance/Rubrics)
- 16. Click **Submit.**

### Create Blog Entries

You and your students create blog entries and other course members can make comments on the entries. As the instructor, you can use blog entries to provide structure for discussions on class topics and other issues.

On the Blogs listing page, following each blog title, students can see if the blog belongs to a group, the course, or to individual students. All course members can read group blogs, but to make an entry, a user must be a group member.

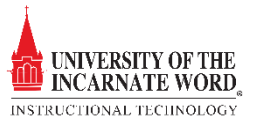

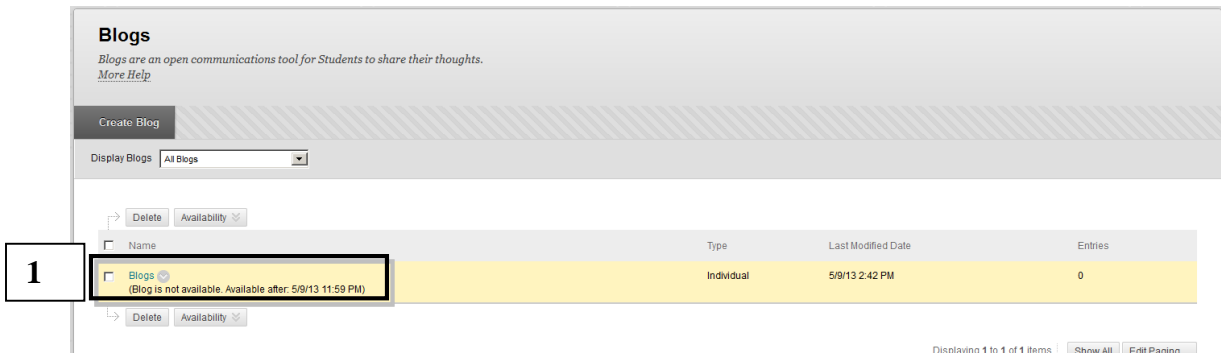

1. On the **Blogs** listing page, select a **blog title**.

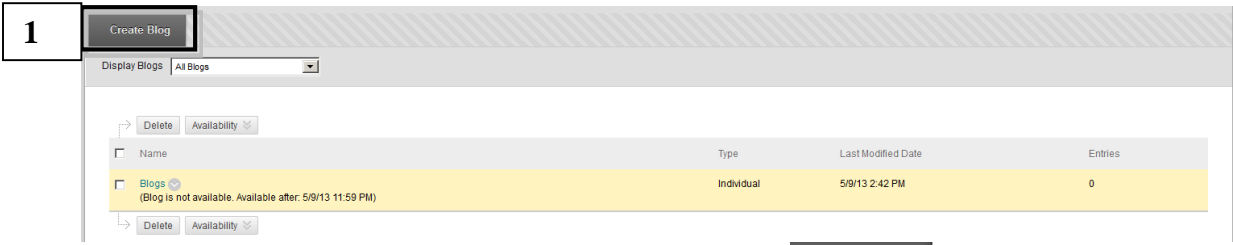

2. The blog's topic page opens, click **Create Blog Entry Create Blog Entry** on the action bar.

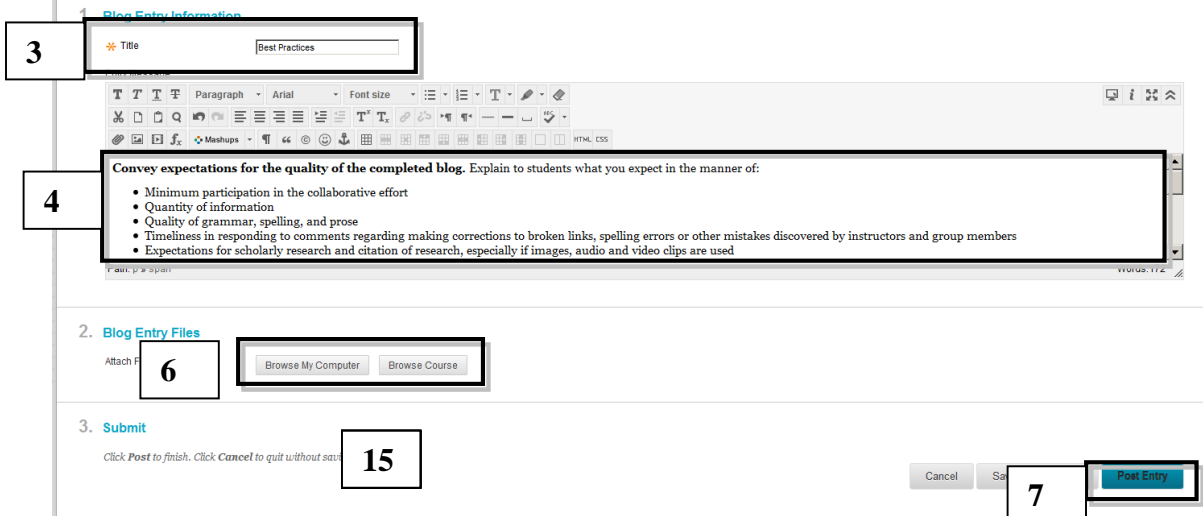

- 3. On the **Create Blog Entry** page, type a **Title for the blog entry**.
- 4. Type **text in the Entry Message box**. Optionally, format the text and add images, links, multimedia, mashups, and attachments using the functions in the content editor. Attachments you add using the content editor can be launched in a new window and have alternate text added to describe the attachment.
- 5. If *enabled and appropriate*, select the check box for **Post Entry as Anonymous**.
- 6. In the **Blog Entry Files** section, browse for a file **Browse My Computer** Browse Course to attach to the blog entry.

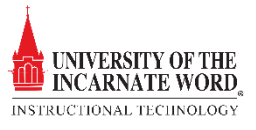

7. Click **Post Entry Post Entry** to submit the blog entry or click Save Entry as Draft to add the entry later.

### Comment on a Blog Entry

Because blogs are meant to be read by others, students can comment on one another's blog entries, whether they belong to an individual, the course, or a group. You determine if comments can be made anonymously or deleted. You can delete any user's comment by clicking the X. After they are posted, users cannot edit their comments.

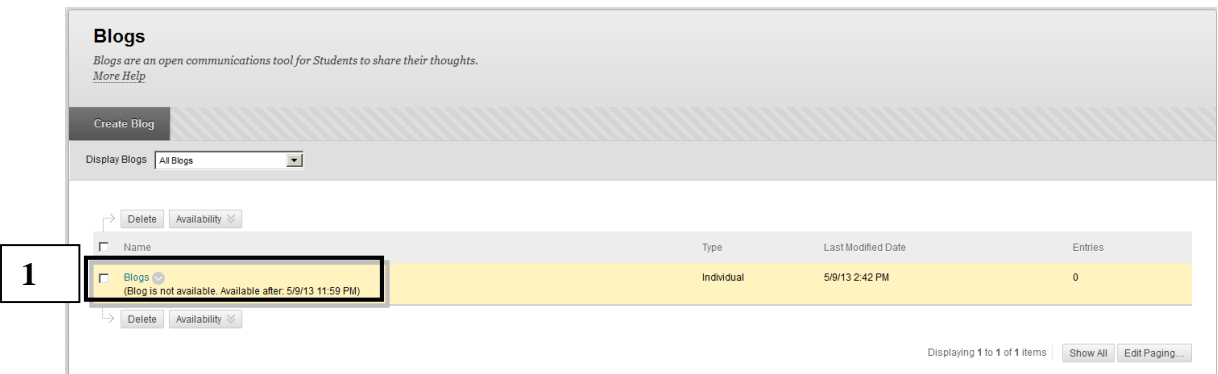

1. On the **Blogs** listing page, select a **blog title**.

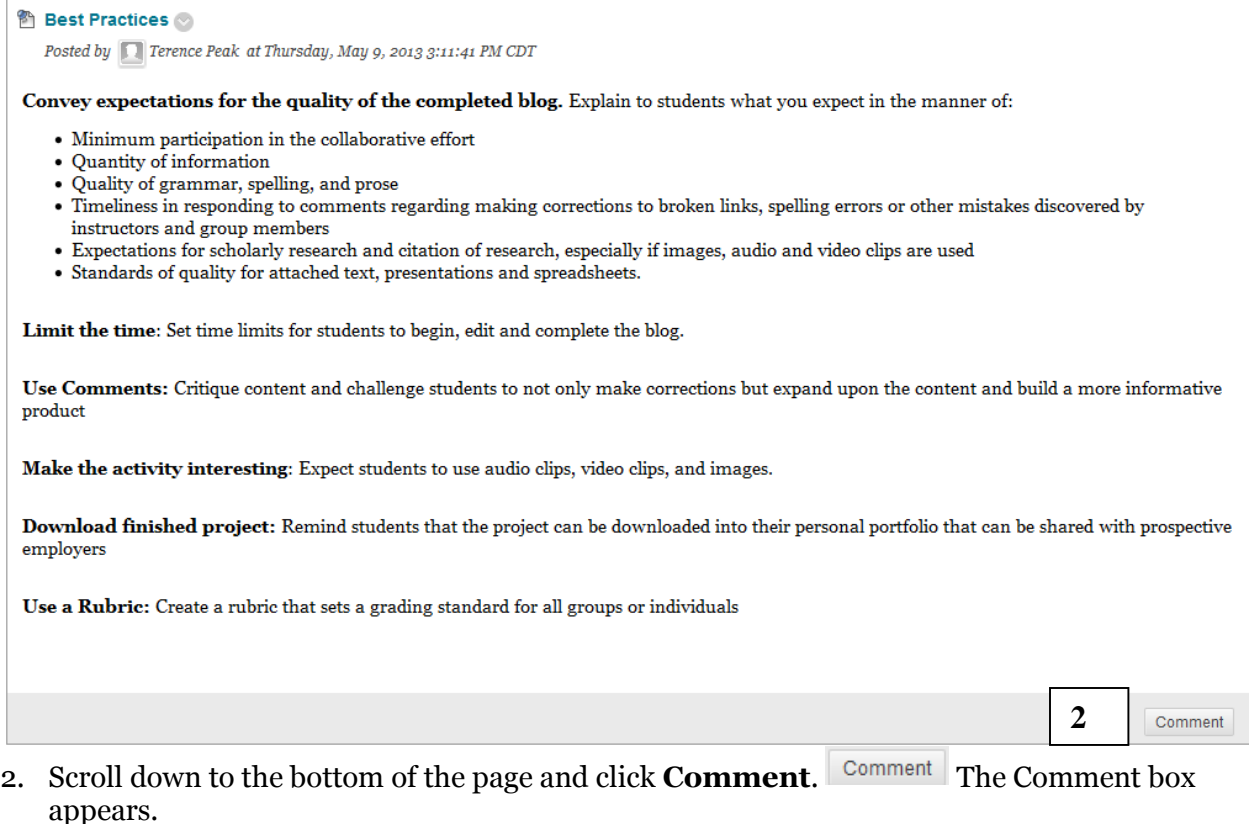

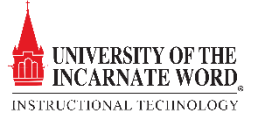

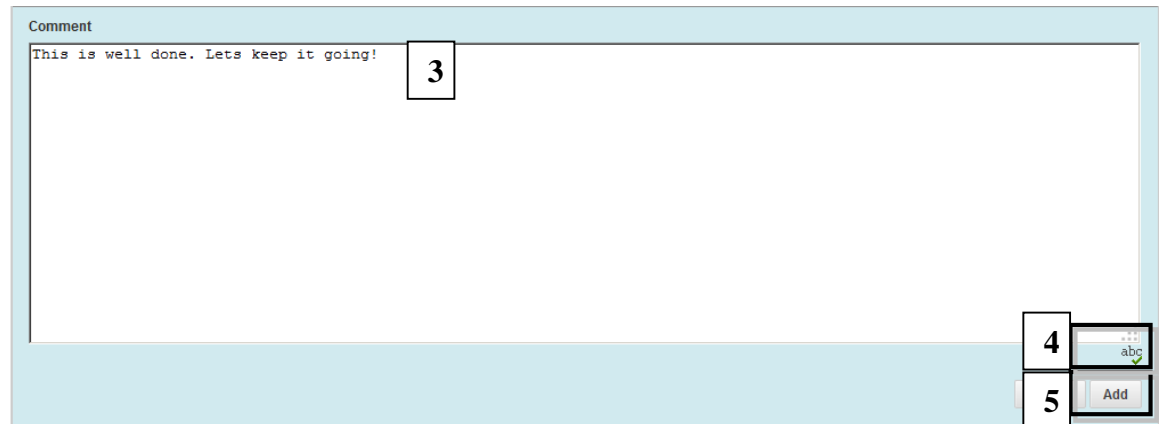

- 3. The **Comment box** appears. Type a comment in the Comment box. Comments have a 2,000-character limit. A pop-up message advises that a comment over 2,000 characters must be edited and resubmitted.
- 4. Click spell check  $\frac{ab\zeta}{\zeta}$  at the bottom of the Comment box to check the spelling of the content before continuing.
- 5. Click **Add** Add

# Editing and Managing Blogs

You can edit basic properties of a blog topic, including the name, instructions, availability, and other custom settings. After a blog topic is designated for individuals or the course, you cannot change it to the other. You can edit any user's blog entries and can delete blog topics. You can also delete comments, but cannot edit them.

### Edit a Blog

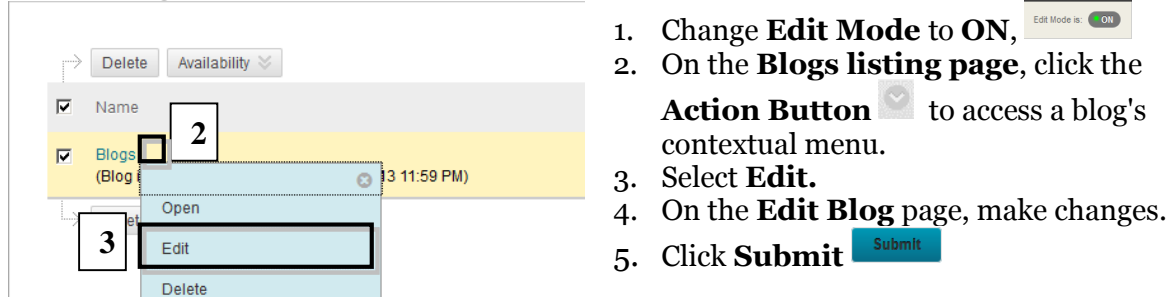

### Delete a Blog

If you no longer need a blog, you can delete it. Deleting a blog is permanent. On the Blogs listing page, select Delete from the blog's contextual menu. If a blog is gradable, the Delete Confirmation page appears. You need to perform extra steps to remove a gradable blog.

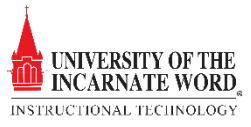

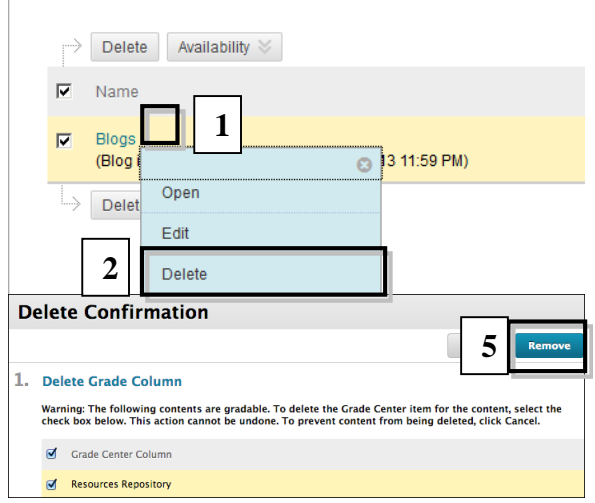

## Change the Availability of a Blog

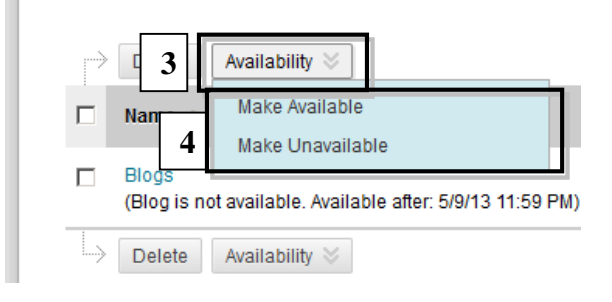

# Blackboard Blog Videos:

- [Create a Blog](http://ondemand.blackboard.com/r9/movies/Bb9_Tools_Create_Blog.htm)
- [Comment on a Blog](http://ondemand.blackboard.com/r91/movies/bb91_blogs_journals_commenting_blog_entry.htm)
- 1. On the **Blogs listing** page, click the **Action Button** to access a blog's contextual menu.
- 2. Select **Delete.**
- 3. Click **OK** in the warning pop-up. OK
- 4. The Delete Confirmation page appears. Select a **Delete Confirmation Option**
- 5. Click **Remove**
- 1. Change **Edit Mode** to **ON**,
- 2. On the **Blogs listing page**, select the check box next to the appropriate blog.
- 3. Point to **Availability** on the action bar to access the drop-down list.
- 4. Select Make **Available or Make Unavailable**

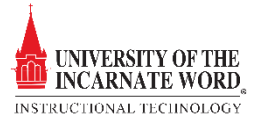

### References

BbTanyaK. (2013, March 17). *Blogs*. Retrieved from The Official Blackboard Help Site: https://help.blackboard.com/enus/Learn/9.1\_SP\_10\_and\_SP\_11/Instructor/050\_Course\_Tools/Blogs

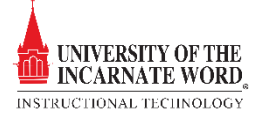